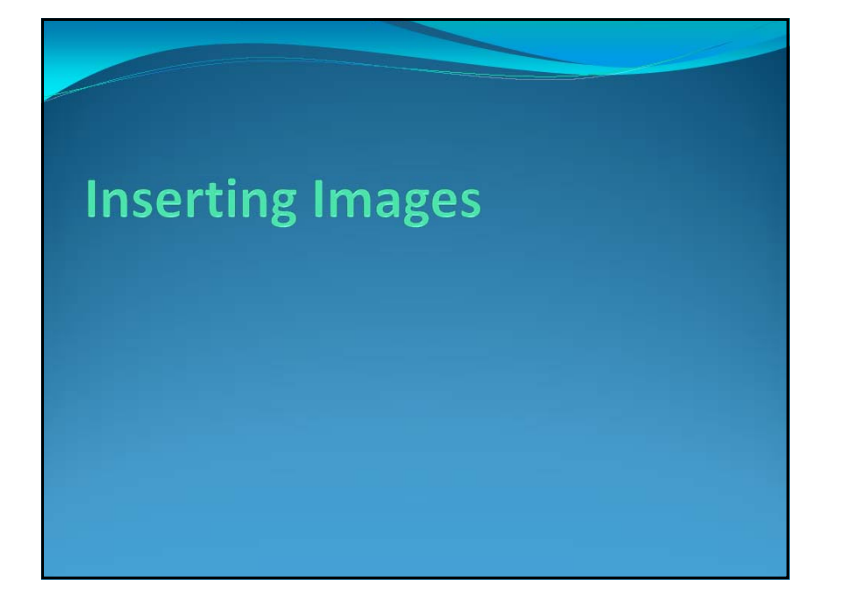

## Inserting Images into Documents

Object in Microsoft Office programs are picture, clips arts, word arts, image from AutoShapes, SmartArt, etc.

- These objects can be managed the same way such as moving, resizing, rotating, placing in line with text.
- If you know how to manipulate one, you can handle the rest.

#### Inserting Images into Documents (2)

For example, you can do the following to pictures:

- Inserting picture from file
- Inserting clip art
- Setting how text wraps around image
- Moving and resizing image
- Cropping cutting off parts of an image
- Rotating image
- Changing picture
- Reverting back to original

### Inserting Picture from File

- 1. Click *Insert* tab, then click **button** under *Illustrations* group.
- 2. Insert Picture dialog box will appear. Select folder that contains the image file.
- 3. Change View to Thumbnails  $\overline{3}$  (or Large Icon, if thumbnails view is not available) to preview the image files before choosing.
- 4. Click the image you want then click *Insert*. The picture will now appear on the document.

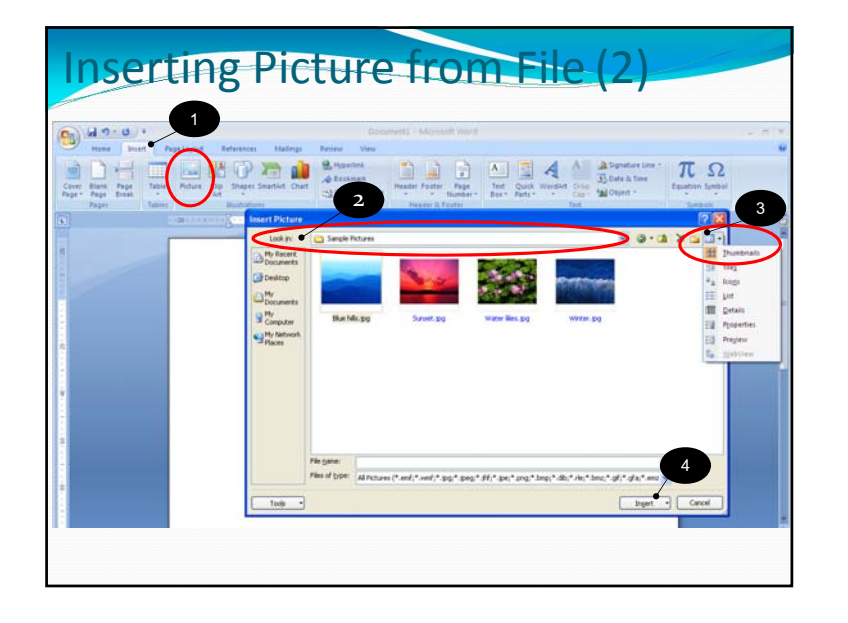

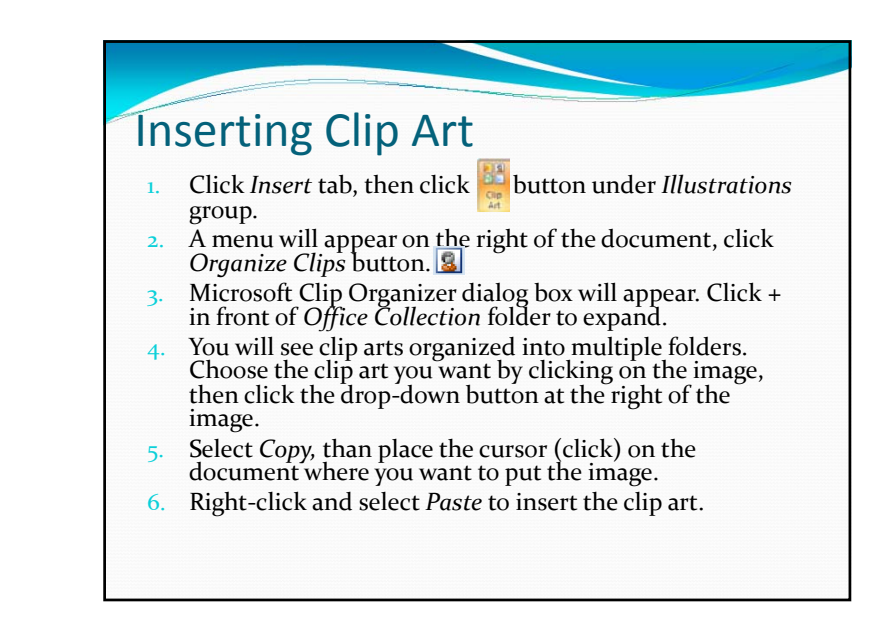

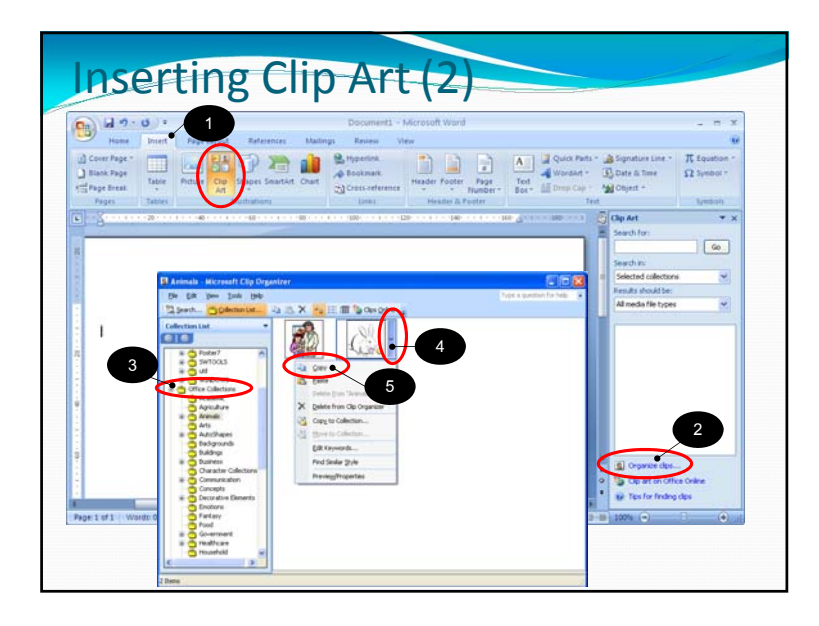

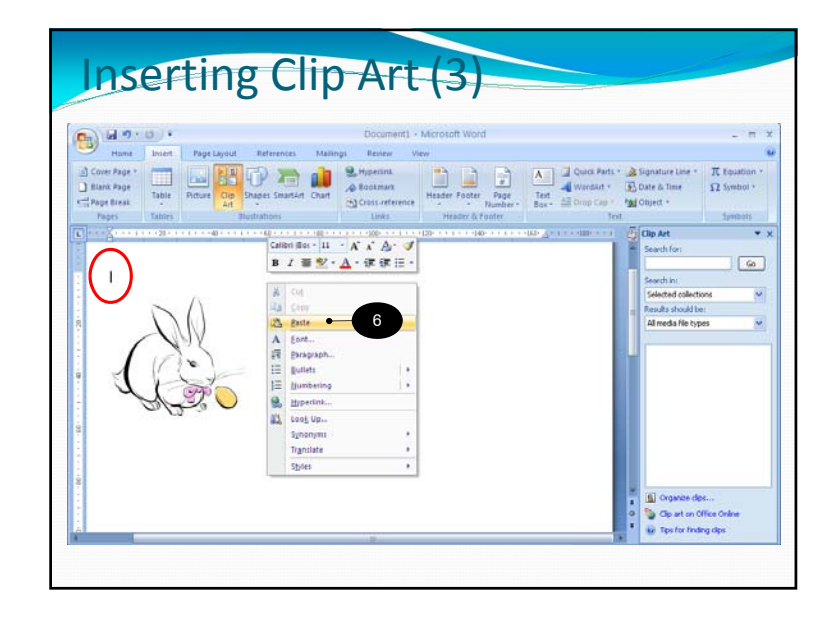

#### Moving and Resizing Images

This works with every Microsoft Office objects, not just images:

- 1. Double click at the images (or other objects). You will see that *Picture Tools* and *Format* tabs have appeared at the ribbon.
- 2. The image will now has <sup>a</sup> new border, with small with circle at each corner and small white square at the center of each side. There is also <sup>a</sup> small green circle connected to the top square with <sup>a</sup> line.
- 3. To move the image, left-click the image and hold, then drag the image to where you want, the release to place it.
- To resize, left-click at one of the corners and drag to resize. This will change both width and height of the image.
- 5. To resize just one dimension (width or height), left‐click at one of the square at the side and hold. Drag to adjust that dimension and release when you have the desired dimension.

## Moving and Resizing Images (2)

6. To rotate, click at the green circle at the top  $\int$  and hold, you will see that the circle now has circular arrows surrounding it. Drag mouse to rotate to the desired angle.

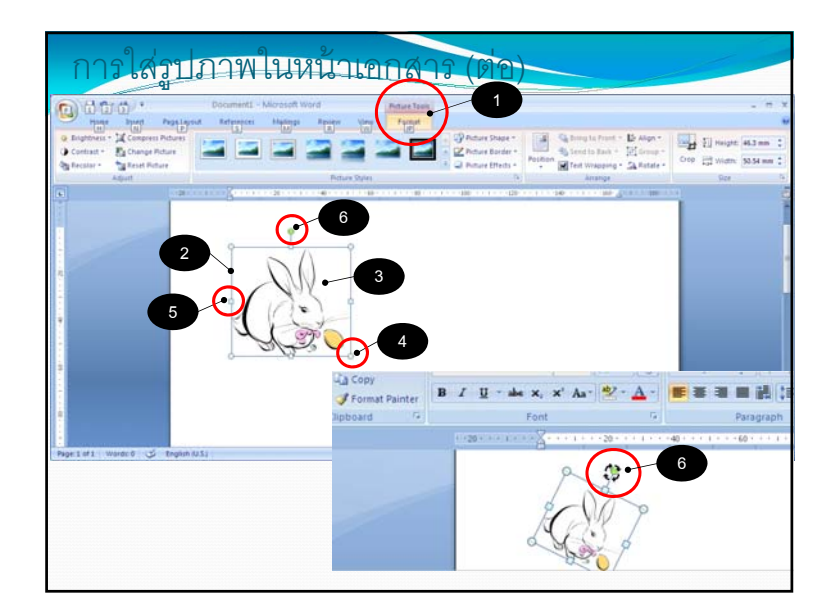

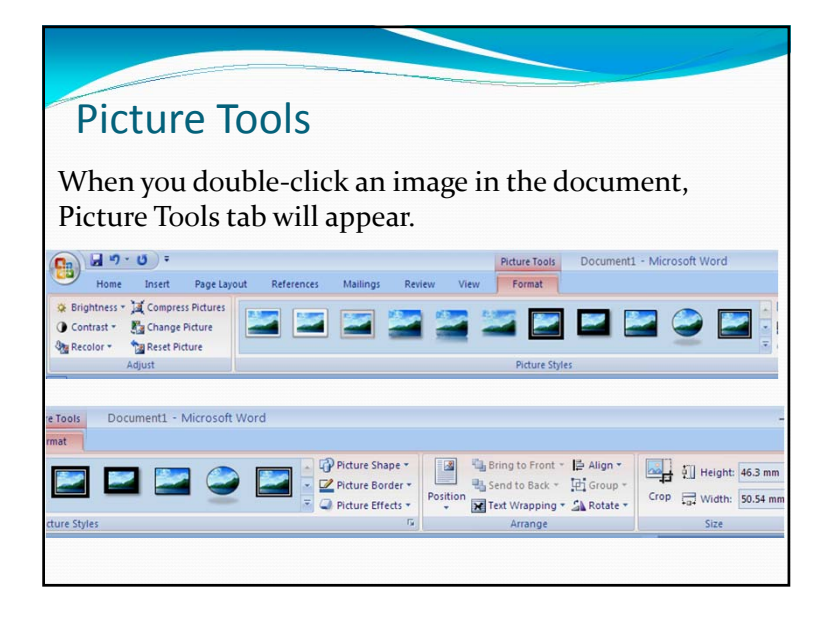

## Change Picture

- This will replace the picture with <sup>a</sup> new one, while keeping the adjustments:
- 1. Double click the picture you want to replace.
- 2. Click *Format* tab. Under *Adjust* group. Click *Change Picture* button.
- *3. Insert Picture* dialog box will appear. Select the new picture.
- 4. Click *Insert.* The new picture will replace the old one in the document.

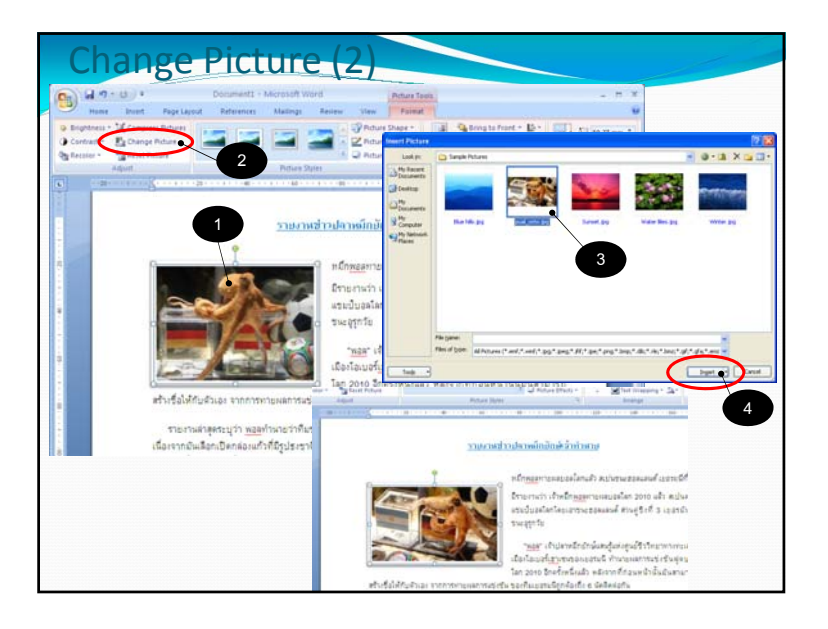

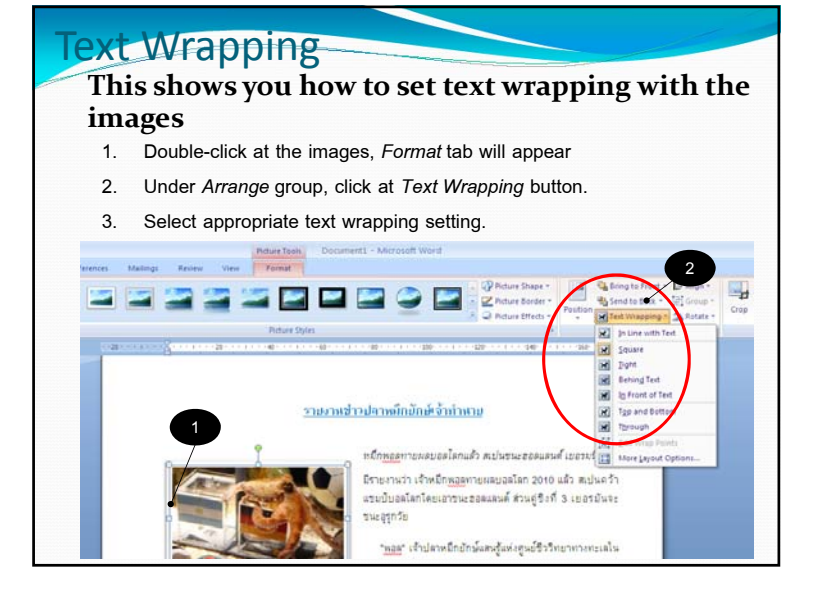

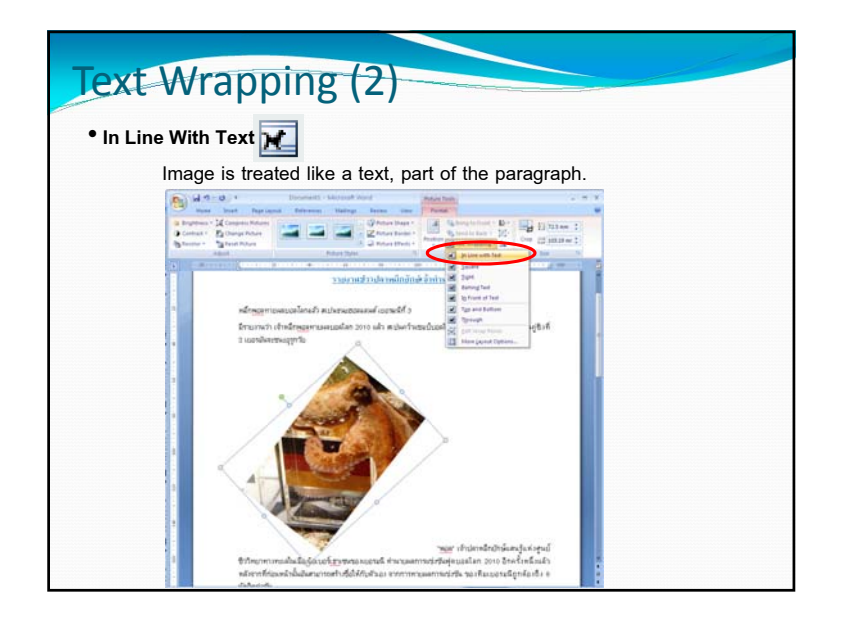

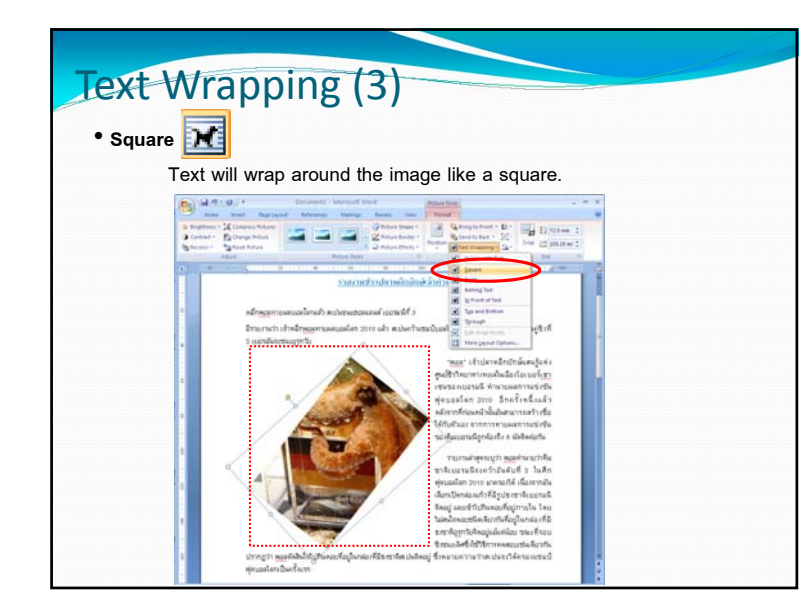

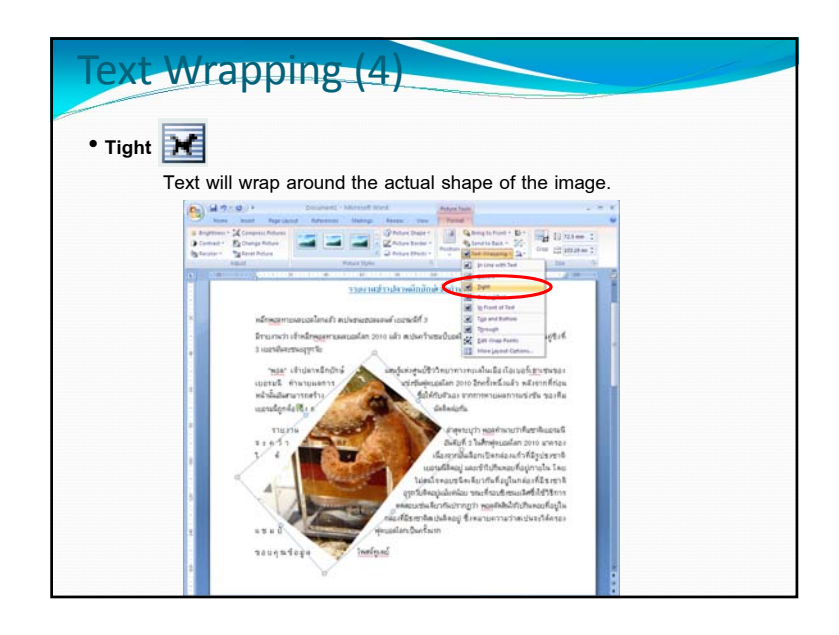

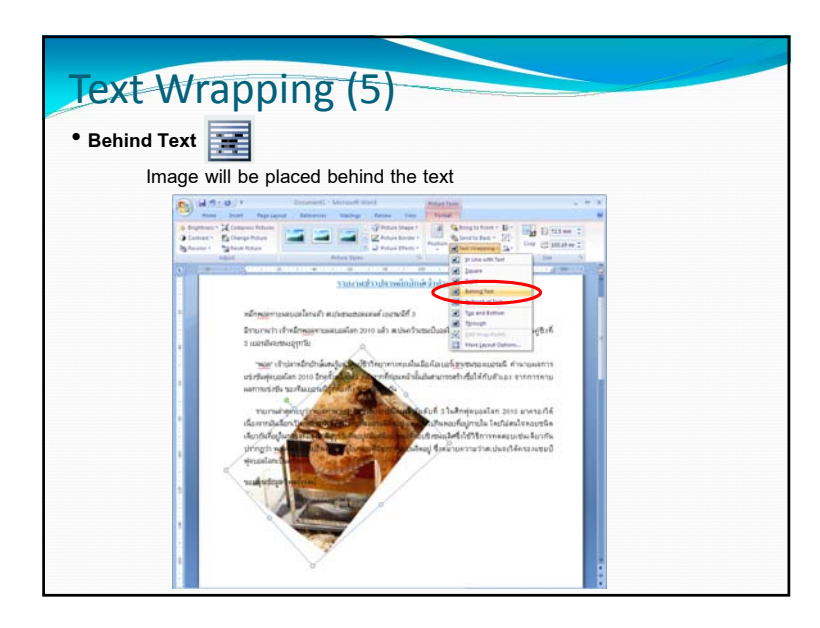

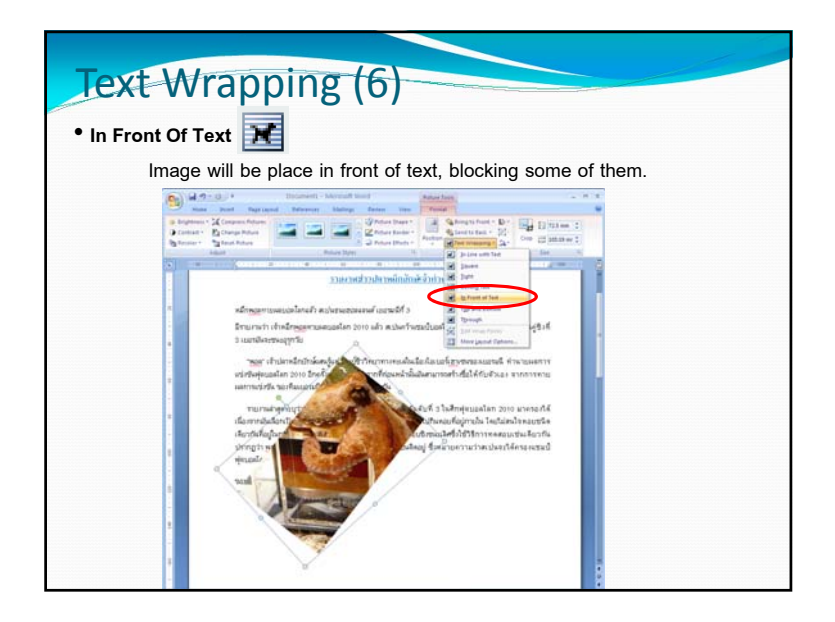

# Cropping Images

- 1.Double‐click an image. *Picture Tools* tab will appear.
- 2.Under *Format* tab, *Size* group, Click Crop button.

Crop

3. Dashed line will appear around the image. Left-click and hold one of the corners or the middles of the sides, where there are solid black lines, and drag to crop (remove) <sup>a</sup> par<sup>t</sup> of the image. Release the mouse when image is cropped as you wanted.

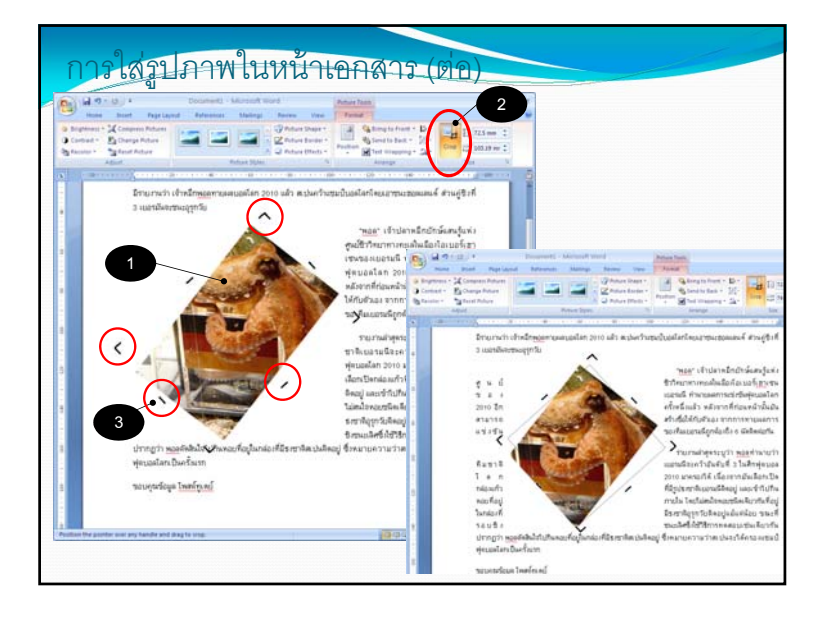

#### Reset Picture

#### **How to revertthe picture to the original**

- 1. Double‐click the image, *Picture Tools* tab will appear at the Ribbon.
- 2. Under *Adjust* group on the left, click *Reset Picture.*
- 3. If the image has been adjusted in term of brightness, contrast, or resized, or cropped. All those changes will be lost and the image will be changed back to as it was originally inserted into the document.